# **Multi Team Administration**

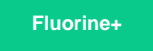

The **Multi Team Administration** creates teams that can be referenced in the **team** field on [dynamic share](https://docs.perspectium.com/display/fluorineplus/Create+a+ServiceNow+dynamic+share), [bulk share](https://docs.perspectium.com/display/fluorineplus/Create+a+ServiceNow+bulk+share), [scheduled bulk shares,](https://docs.perspectium.com/display/fluorineplus/Create+a+scheduled+bulk+share) [shared](https://docs.perspectium.com/display/fluorineplus/Create+a+ServiceNow+shared+queue)  [queues](https://docs.perspectium.com/display/fluorineplus/Create+a+ServiceNow+shared+queue), [subscribed queues](https://docs.perspectium.com/display/fluorineplus/ServiceNow+shared+and+subscribed+queues), and [subscribe](https://docs.perspectium.com/display/fluorineplus/ServiceNow+subscribe).

#### **Procedure**

To create teams, follow these steps:

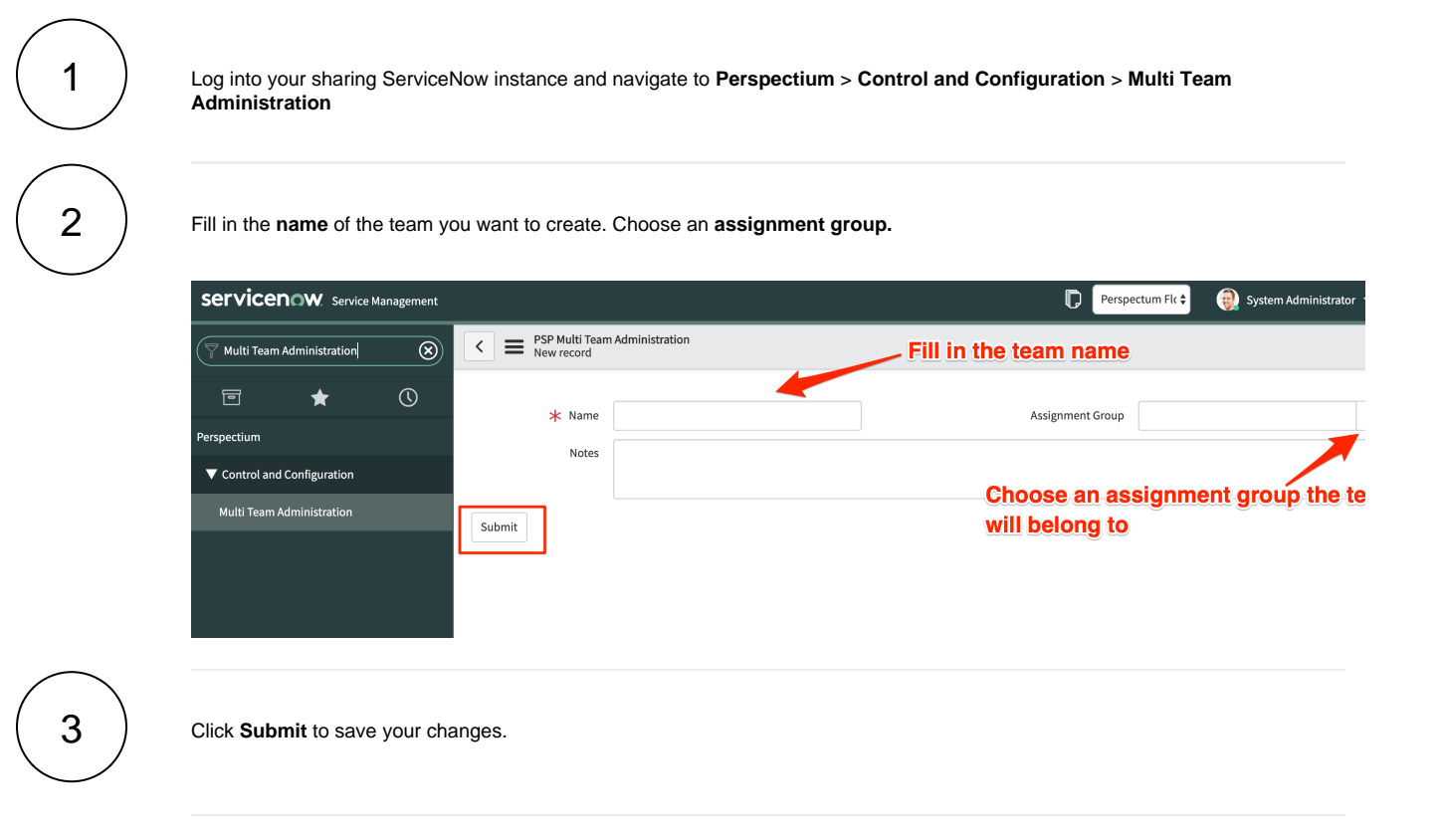

### **Next steps**

Once a [dynamic share,](https://docs.perspectium.com/display/gold/Create+a+ServiceNow+dynamic+share) [bulk share](https://docs.perspectium.com/display/gold/Create+a+ServiceNow+bulk+share), [scheduled bulk shares](https://docs.perspectium.com/display/gold/Create+a+scheduled+bulk+configuration), [shared queues](https://docs.perspectium.com/display/gold/Create+a+ServiceNow+shared+queue), [subscribed queues](https://docs.perspectium.com/display/gold/ServiceNow+shared+and+subscribed+queues), and [subscribed](https://docs.perspectium.com/display/gold/ServiceNow+subscribe) activity is referenced with a **team** field, all of the activity associated with those references will be reflected in this view; i.e. if you were to create a new bulk share referencing the "Perspectium" team in the team field.

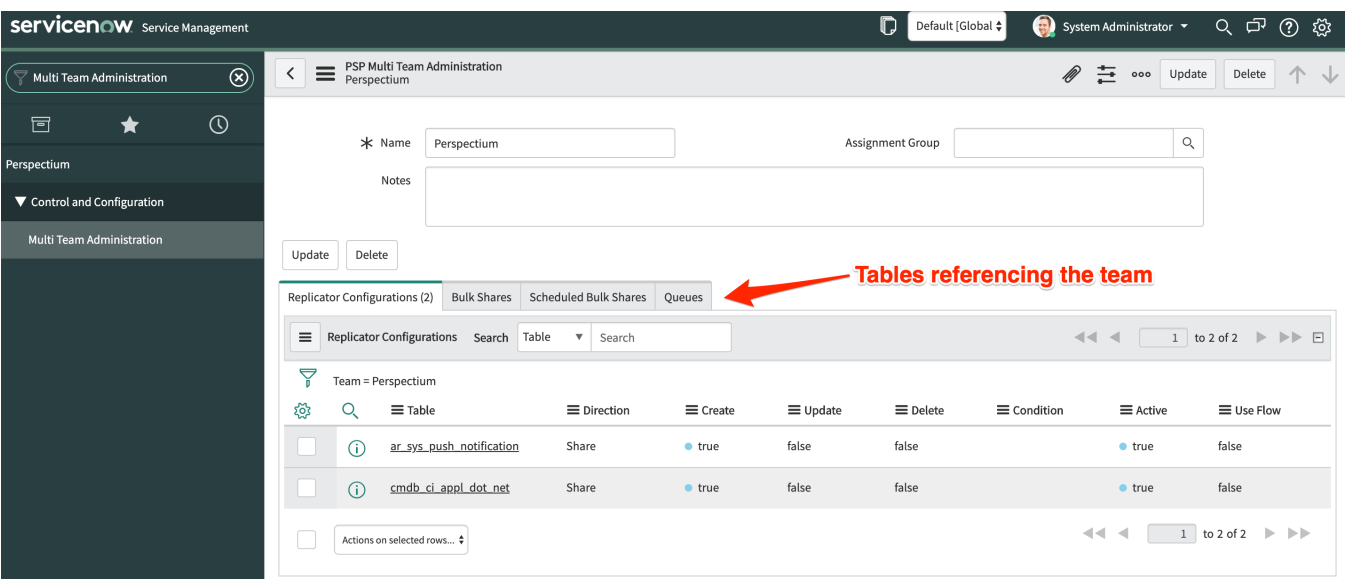

### **Similar topics**

#### **Content by label**

There is no content with the specified labels

## **Contact Perspectium Support**

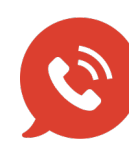

**US: [1 888 620 8880](tel:18886208880)**

**UK: [44 208 068 5953](tel:442080685953)**

**[support@perspectium.com](mailto:support@perspectium.com)**